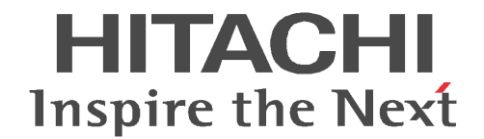

2021 年 8 月

株式会社 日立ソリューションズ・クリエイト

# DoMobile 再アップデート手順書

DoMobileの自席プログラムをアップデートした際、アップデートが完了したにもかかわらず、リモートか ら接続が失敗してしまう場合があります。

本事象が発生した場合は、お手数ですが項2の手順に従って再度アップデートをお試しください。

また、再アップデート時最新と認識されアップデートができない場合は項1の手順からお試しください。

※ 本手順はDoMobileのバージョン情報を格納するレジストリ情報のみを変更して、再度アップデートが実行できる ように修正します。変更するレジストリ情報は以下の情報のみです。

(32bitの場合)

HKEY\_LOCAL\_MACHINE\SOFTWARE\Wise Solutions\WiseUpdate\Apps\DoMobile CSE\Version

(64bitの場合)

HKEY\_LOCAL\_MACHINE¥SOFTWARE¥WOW6432Node¥Wise Solutions¥WiseUpdate¥Apps¥DoMobile CSE¥Version

#### **1. regファイルを実行する場合**

- (1) 以下の URL より「re\_update.zip」をダウンロードし、デスクトップ等の任意の場所に解凍してください。 [https://support.hitachi-solutions-create.co.jp/asp/do/pro/re\\_update.zip](https://support.hitachi-solutions-create.co.jp/asp/do/pro/re_update.zip)
- (2) 自席 PC の OS が 32bit の場合は「update\_32bit.reg」自席 PC の OS が 64bit の場合は「update\_64bit.reg」 を選択します。
- (3) reg ファイルをダブルクリックします。 ※ ユーザーアカウント制御が表示されますので「はい」をクリックします。 ※ 管理者のパスワード要求がある場合は、パスワードを入力してください。
- (4) レジストリエディターのメッセージが表示されますので、「はい」をクリックします。
- (5) 「正常に追加されました・・・」というメッセージが表示されます。
- (6) 再度、項2の「アップデート手順」に**必ず**従ってアップデートを実施してください。

### **※ regファイルが実行できない場合**

- (1) レジストリエディターを起動し、対象のレジストリの「値のデータ」を「7.18」へ変更してください。
- (2) 再度、項2の「アップデート手順」に**必ず**従ってアップデートを実施してください。

### **2. アップデート手順**

(1) デスクトップ右下にあるタスクトレイの DoMobile アイコンを マウスで右クリックします。

14:13 ●☞ ロー 2015/12/28

(2) DoMobile のメニューが表示されますの で、[終了]をクリックします。

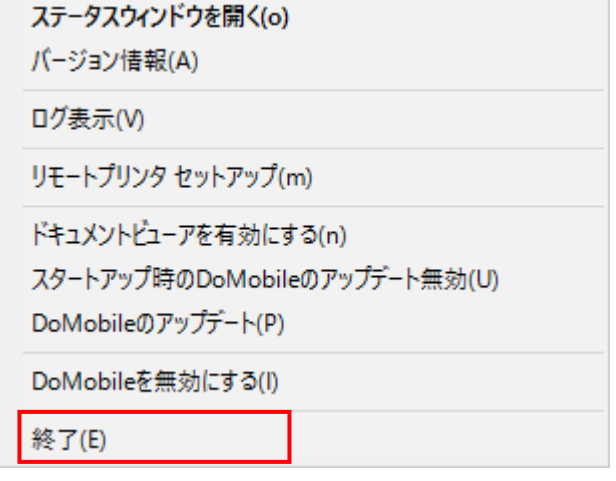

- ※ 自席 PC の OS の設定によっては"ユーザーアカウント制御"ダイアログが表示される場 合があります。表示された際は、「続行」または「はい」をクリックしてください。
- (3) 「スタート」メニューから「DoMobile CSE」のメニューを表示します。
- (4) DoMobile のメニューが表示されますので、[DoMobile CSE のアップデート]をクリックします。
	- ※ 自席 PC の OS の設定によっては"ユーザーアカウント制御"ダイアログが表示される場 合があります。表示された際は、「続行」または「はい」をクリックしてください。

(5) 「次へ」をクリックします。

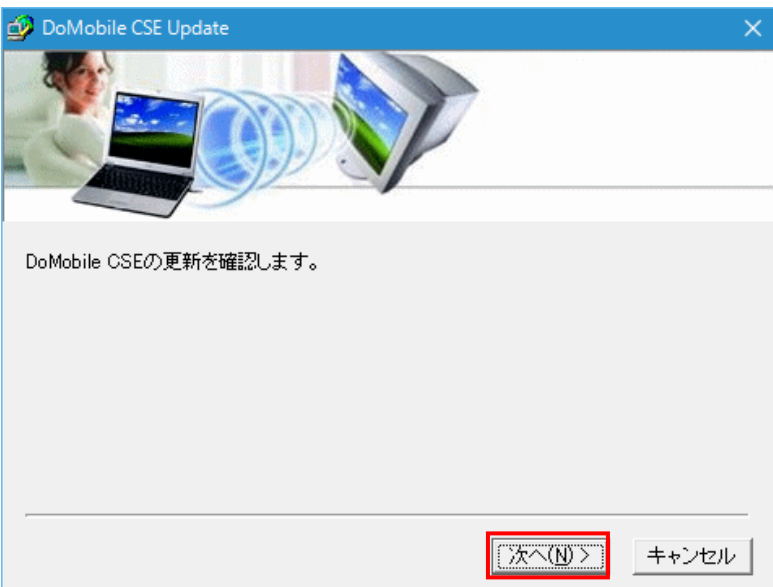

(6) 「接続中 ...」ダイアログが表示さ れ、アップデートをチェックしま す。 ※ 自動的にこのダイアログは消え ます。

DoMobile CSE 接続中 ...

(7) 内容をお読みになり、同意され た上で「同意」をクリックしてく ださい。アップデートのために ダウンロードが開始されます。

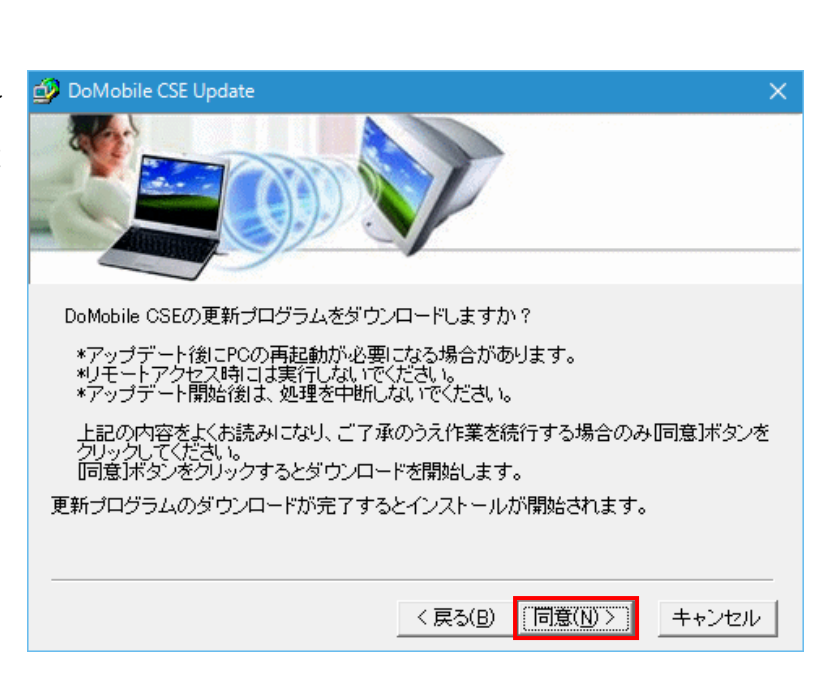

キャンセル

(8) 「セットアッププログラムのダウ ンロード中」ダイアログが表示さ れ、必要なファイルがダウンロード されます。 ※ 自動的にこのダイアログは消え ます。

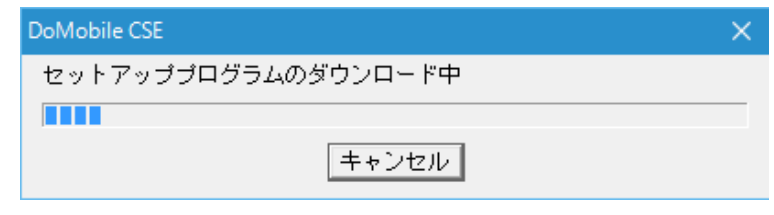

(9) 「完了」をクリックすると、アッ プデートを開始します。

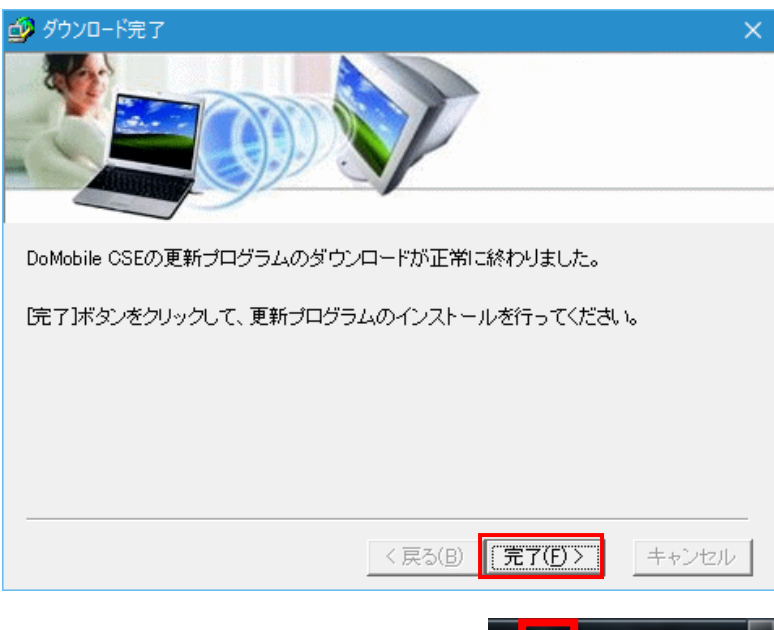

(10) アップデートが開始されると、デスクトップ右下にあるタスクトレイ に右のようなアイコンが表示されます。

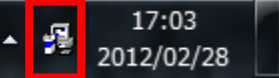

**このアイコンが表示されている間は、自席 PC のシャットダウンなどを含む他の操作を 行わないでください。**

※ 上記のアイコンが 10 分以上表示されたままで、アップデートが進まない場合は、 Windows タスクマネージャーを起動し、「詳細」タブから 「rdesktop.exe」のタ スクの終了をしてください。

「rdesktop.exe」を終了後、アップデートが進む事を確認してください。

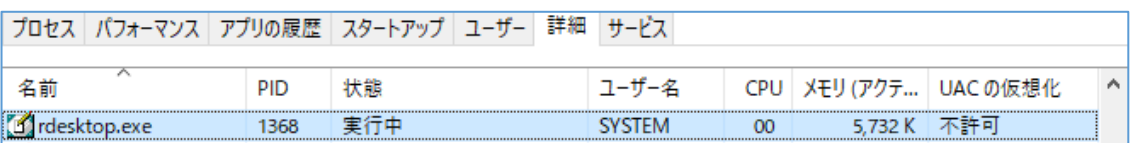

(11) アップデートが完了すると、DoMobile が再起動しステータスウィンドウが表示されます。

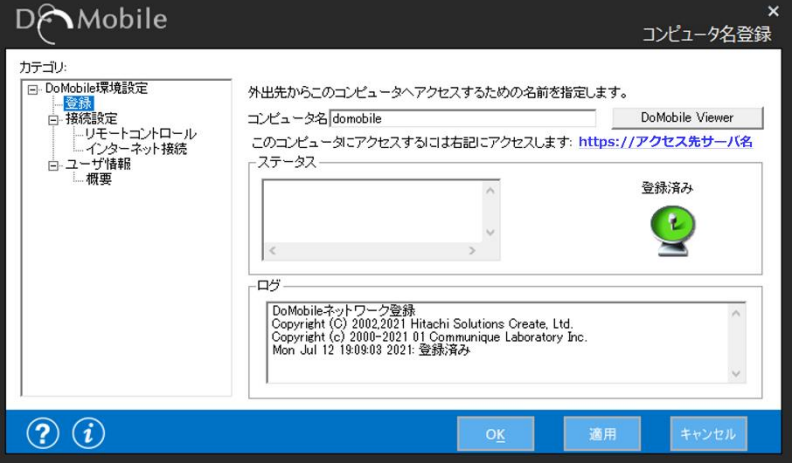

(12) 自席 PC を再起動します。

(13) 引き続き、アップデートの確認手順に従って確認作業を行ってください。

## **3. アップデートの確認手順**

(1) 以下のファイルの更新日時を確認します。 32bit の場合「C:\Program Files\HBSol\DoMobile CSE\BIN\SvrUtl」 64bit の場合「C:¥Program Files (x86) ¥HBSol¥DoMobile CSE¥BIN¥SvrUtl」

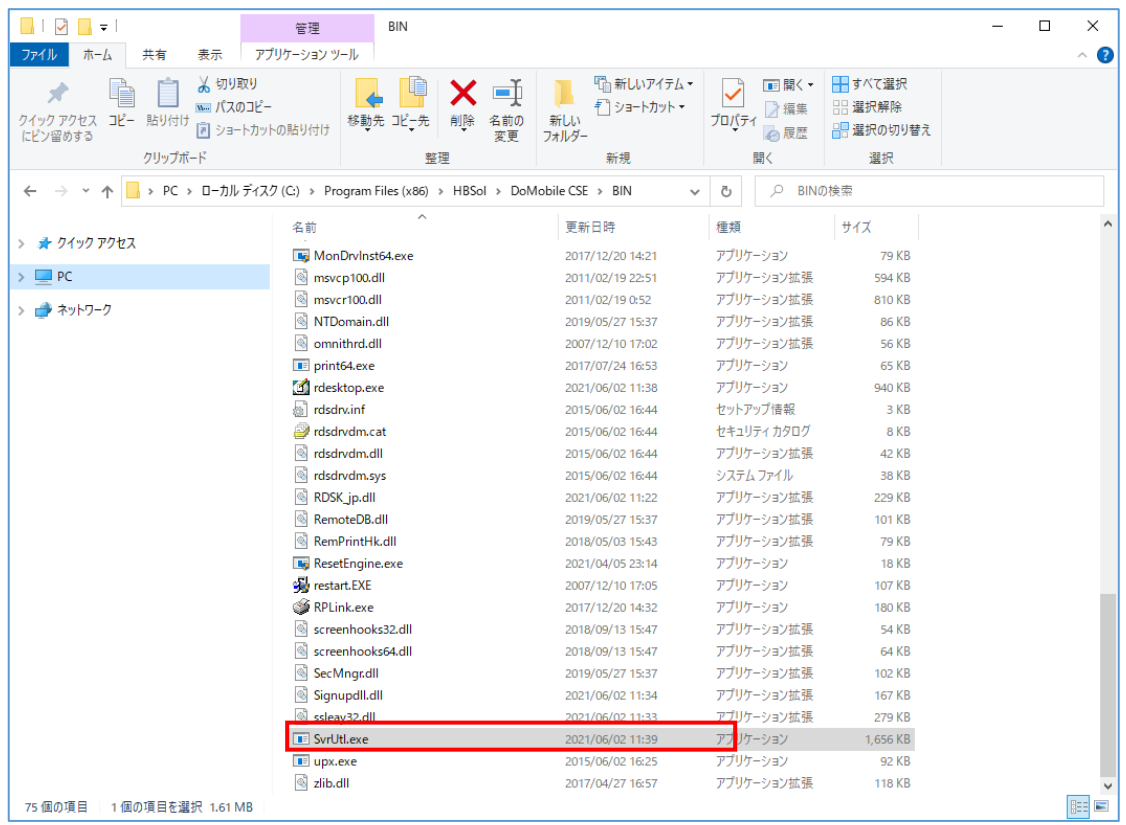

- (2) 「SvrUtl.exe」の更新日時の日付が、以下の DoMobile バージョン情報ページに記載されてい る更新日と同じであることを確認します。
	- DoMobile バージョン情報

[https://support.hitachi-solutions-create.co.jp/info/server\\_ve rsion.htm](https://support.hitachi-solutions-create.co.jp/info/server_version.htm)

以上で確認作業は終了です。 リモートコントロールが行えるかご確認ください。

以上

5

#### **登録商標について**

\*「DoMobile」は、株式会社 日立ソリューションズ・クリエイト、カナダ 01 Communique Laboratory Inc.の登録商標です。

\*Windows は米国 Microsoft Corporation の米国およびその他の国における登録商標です。

なお、本文中では™、®マークは明記しておりません。

◎株式会社 日立ソリューションズ・クリエイト